# V E R S A M E N T O S O G G E T T I A T T U A T O R I P R I V A T I

Avviene direttamente nell' archivio dell' Agenzia per la ricostruzione, in quanto i soggetti Privati non sono dotati di proprio archivio su struttura Sacer, non essendo convenzionabili.

N.B. LE SCHERMATE RIPORTATE SONO RELATIVE ALL' AMBIENTE DI TEST, PERTANTO LE SCRITTE NELLA VERSIONE OPERATIVA APPARIRANNO VERDI; NELLA PARTE SUPERIORE DELLA SCHERMATA NON COMPARIRA' LA SCRITTA "PREPRODUZIONE"

N.b. Per annullare i comandi scegliere sempre 'annulla' e 'indietro' dal menù Sacer, in alto a destra, mai dal browser perché potrebbe causare errori imprevisti

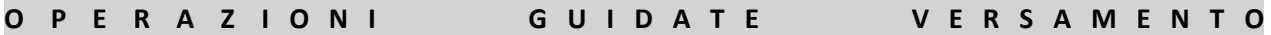

#### PASSO 1)

Selezionare SACER PreINGest; se è la prima volta verrà chiesto di cambiare la password, selezionare il proprio versatore

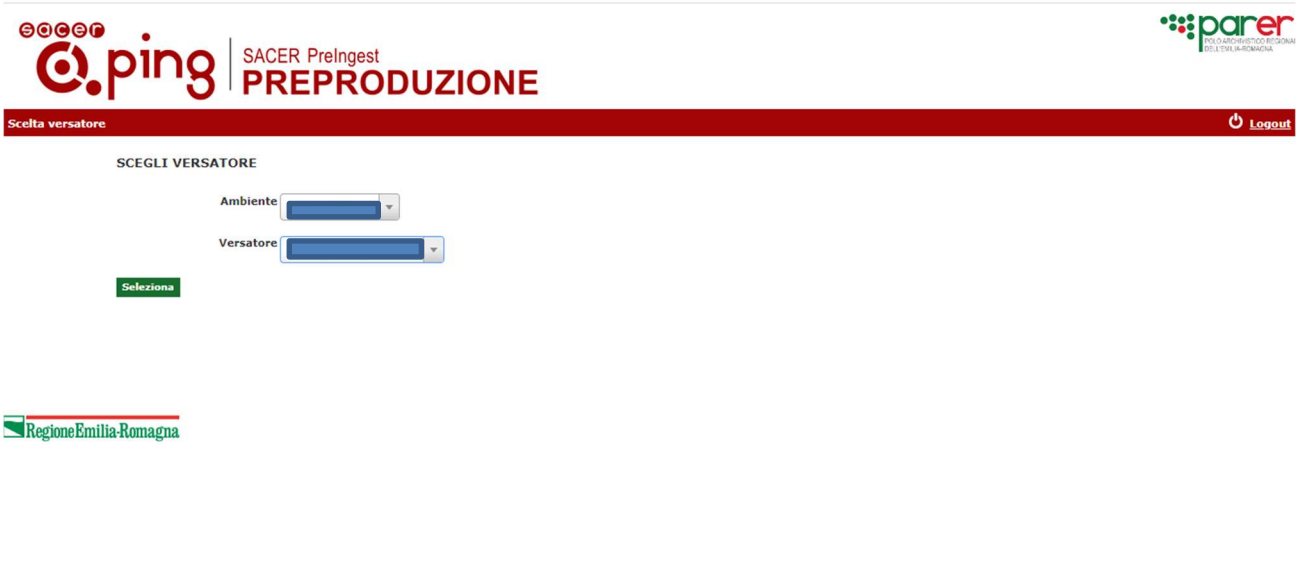

# PASSO 2)

da menu tendina scegliere "progetti di ricostruzione">"versamenti progetti di ricostruzione"

PASSO 3) Si aprirà una schermata nella quale saranno visibili i progetti già eventualmente caricati dai soggetti privati, compresi quelli eventualmente già versati da agenzia

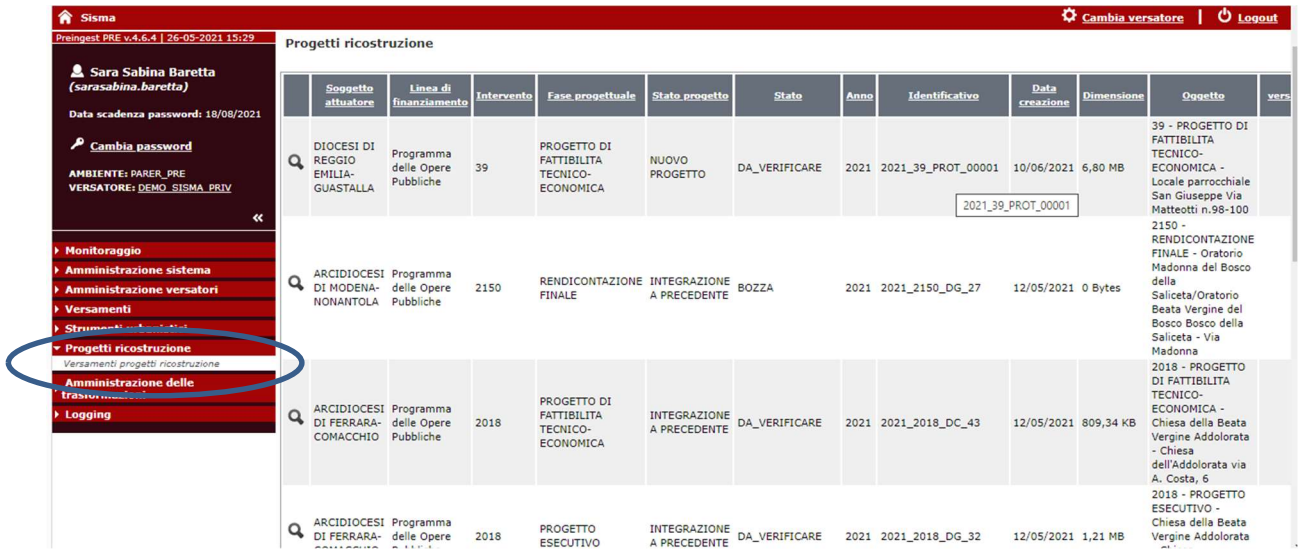

PASSO 4) cliccare tasto verde in basso con scritta carica progetto; si aprirà la seguente schermata, (dati generali non è da compilare) alla voce "progetto di ricostruzione" inserire i dati relativi al progetto da caricare.

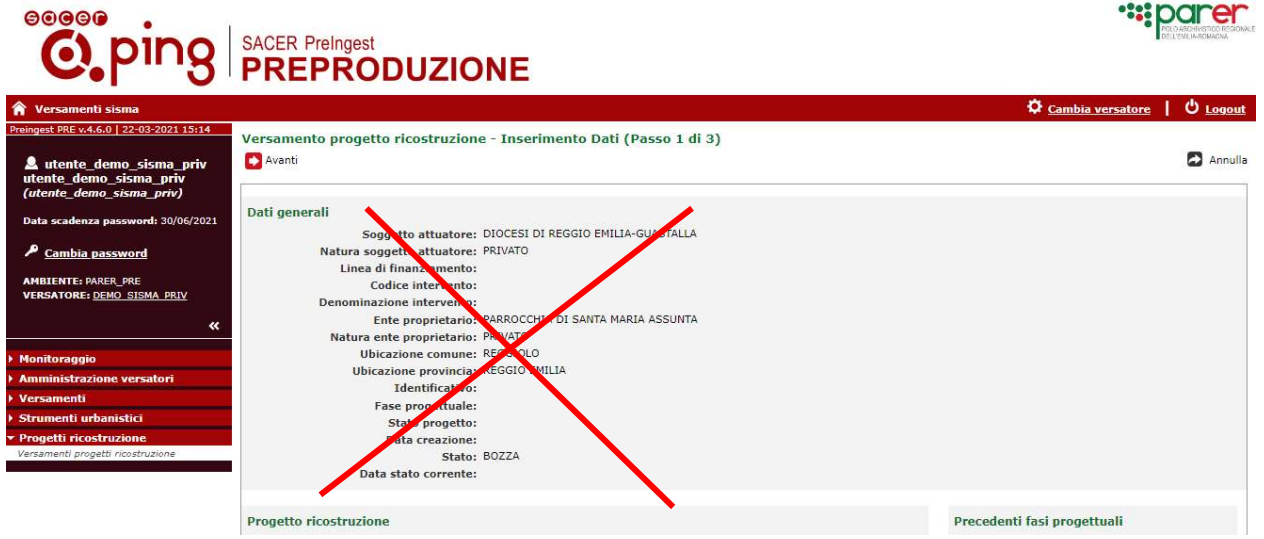

#### 1) linea di finanziamento

-Scegliere "Programma delle opere pubbliche"

# 2) intervento

selezionare relativo codice da elenco precaricato

# 3) intervento soggetto a tutela

Il campo si compilerà in automatico

#### 4) Fase progettuale

Selezionare tra: "progetto di fattibilità tecnico economica"- "progetto definitivo"- "progetto esecutivo"- "variante"- "rendicontazione finale"

#### 5) stato progetto

Selezionare lo stato del progetto: nuovo progetto o integrazione a precedente se si tratta di progetto di fattibilità tecnico economica, progetto definitivo, progetto esecutivo. Selezionare nuova perizia di variante o integrazione a perizia precedente se si tratta di variante. Selezionare prima presentazione o integrazione se si tratta di rendicontazione finale"

6) atto

Selezionare tra: "delibera di giunta"- "determina dirigenziale"-"delibera di consiglio"-"protocollo"

7) quindi inserire in successione i seguenti dati: numero-anno-data del riferimento attuativo specifico del caso;

8) "descrizione" è un campo facoltativo;

La voce "profilo archivistico" è facoltativa;

Quindi cliccare "salva bozza", tasto verde in basso a sinistra, sotto profilo archivistico.

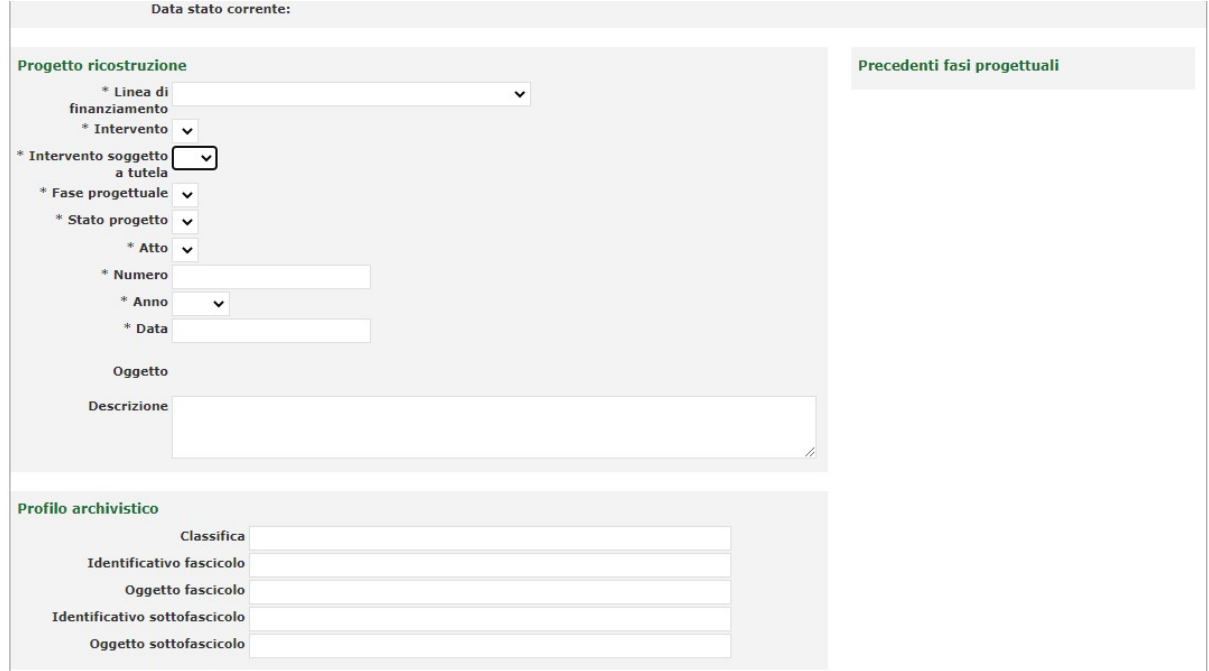

Comparirà un pop up con dicitura "progetto inserito con successo", quindi cliccare "ok".

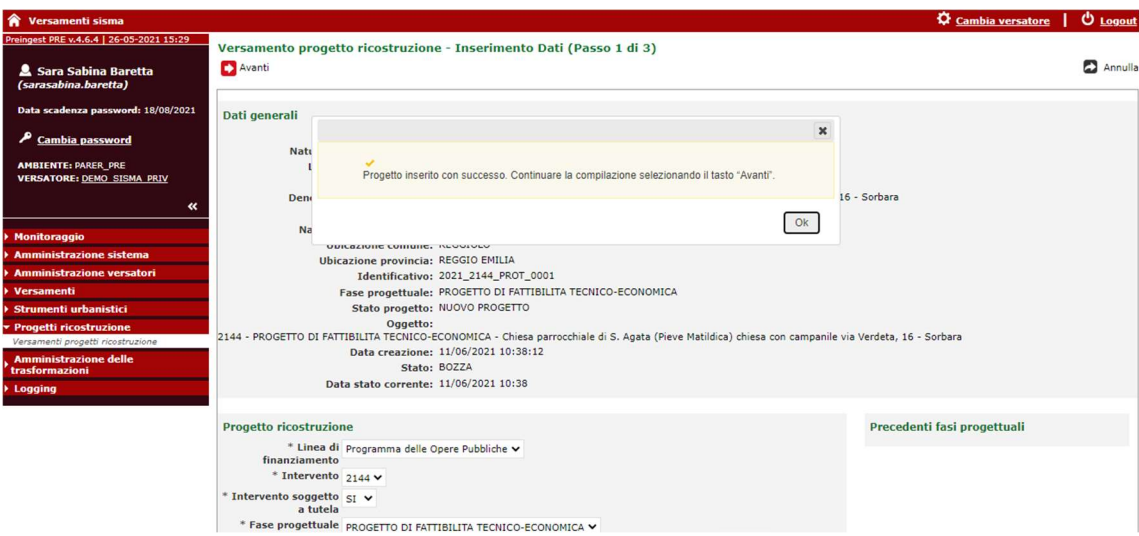

#### PASSO 5

Comparirà una schermata con scritta verde in alto "versamento progetto di ricostruzione- inserimento dati-passo 1 di 3", bisogna cliccare sulla freccia rossa posta sotto la scritta con scritto avanti-

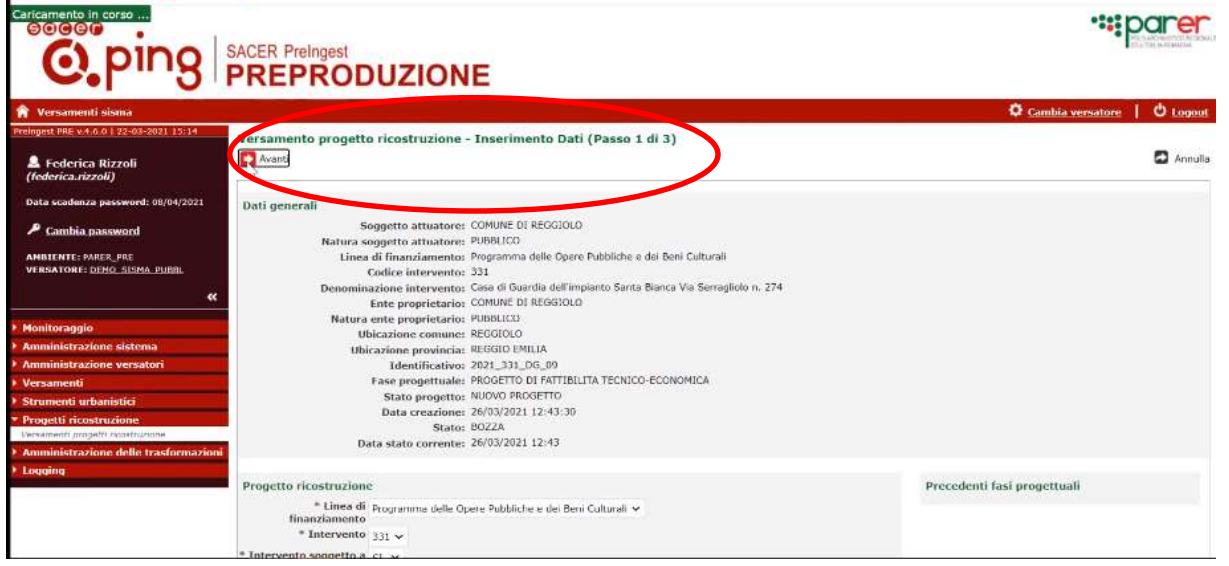

A questo punto siamo nella schermata 2 di 3, nella parte in alto sono sintetizzati i dati inseriti relativamente al progetto, nella parte in basse della schermata è possibile caricare i files, con il pulsante blu "carica", nella colonna "azioni".

# N.B. Passo 2 di 3 e passo 3 di 3-per annullare comando avanti cliccare su tasto indietro di sacer,non cliccare annulla o indietro su tasto del browser

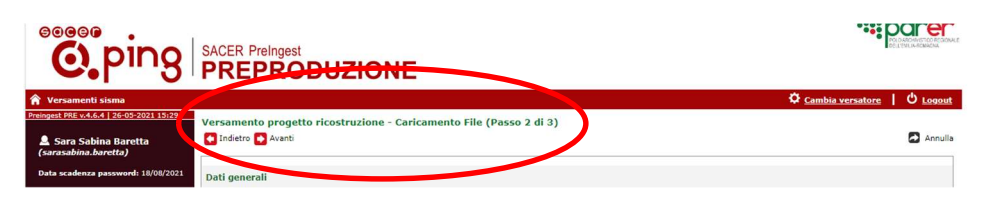

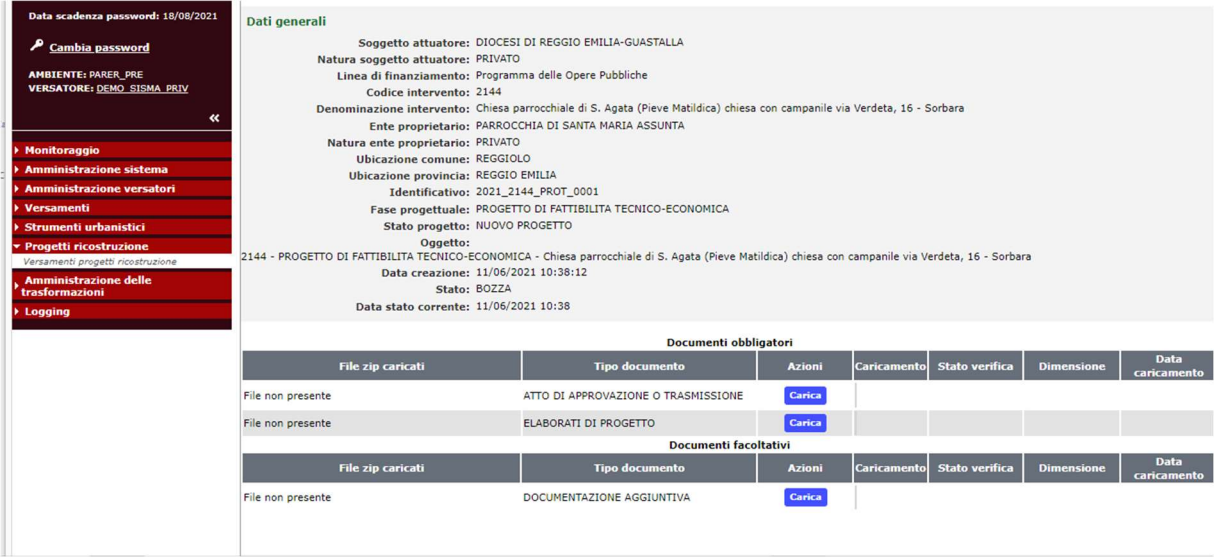

N.B. I documenti devono essere zippati e preparati antecedentemente, e devono avere lo stesso nome della cartella di destinazione.

#### - n.b. almeno un file deve essere firmato digitalmente:

terminato il caricamento schiacciare in alto a sinistra tasto rosso con scritta avanti-comparirà passo 3 di 3 "versamento progetto di ricostruzione-riepilogo e invio", cliccare tasto verde in basso con scritta "verifica documenti"

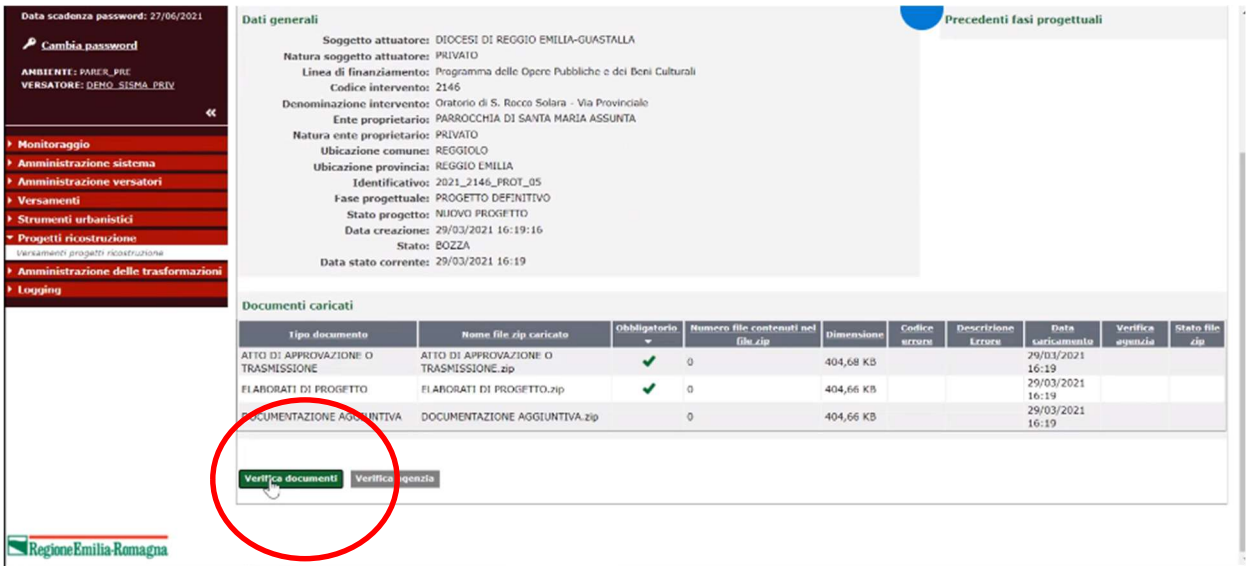

Comparirà pop up con scritta gialla "verifica documenti avviata con successo", cliccare ok.

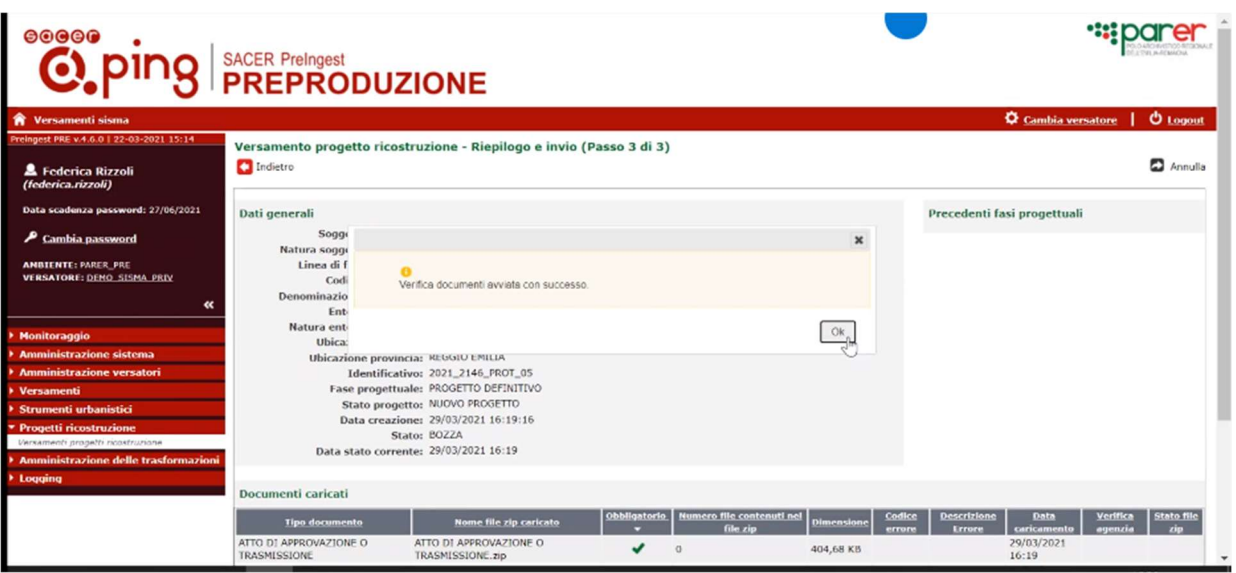

Cliccando di nuovo su ok comparirà un ulteriore messaggio-"le operazioni di verifica documenti (+nome e dati progetto caricato) sono state eseguite con successo"-quindi cliccare ok.

Comparirà in basso a sinistra un tasto verde verifica agenzia, cliccare ok su scritta: è stato richiesto di sottoporre il progetto alla verifica dell' agenzia. Confermare?

**:::** App M Gmail in YouTube V Maps parer-pre.regione.emilia-romagna.it dice a scadenza password: 27/06/2021 Dati generali recedenti fasi progettuali E' stato richiesto di sottoporre il progetto alla verifica dell'Agenzia. erali<br>Soggetto attuate<br>Linea di finanziame<br>Codice interver<br>nominazione interver<br>Finte proprieta<br>Finte proprieta confermare? Non sarà più possibile modificarne il contenuto Cambia password **ANBIENTE: PARER\_PRE**<br>VERSATORE: DENO SISMA PRIV Annulla minazione intervet<br>
Ente proprieta metropoleone experience turns enter proprietame executive turns enter proprietame executive<br>
Ubicazione provincia: REGGIO EMILIA<br>
Identificativos 2021\_2146\_PROT\_OS<br>
Fase properturns PROG Documenti caricati e file zip ATTO DI ATTO DI APPROVA.<br>TRASMISSIONE zir  $\mathbf{v}$  $\,$  1 404 68 KB 29/03/202 ٧ 16:19<br>29/03/2021<br>16:19<br>29/03/2021<br>16:19 ELABORATI DI PROGETTO ELABORATI DI PROGETTO.zip ر 404,66 KB  $\overline{1}$ J DOCUMENTAZIONE AGGIUNTIVA DOCUMENTAZIONE AGGIUNTIVA.zip 404,66 KB ×.  $\mathbf{1}$ Verifica documenti Verifica agenzia Regione Emilia-Romagna

Non sarà più possibile modificarne il contenuto.

PASSO 6) A questo punto le operazioni sono terminate, tornando sul menu a sinistra e cliccando di nuovo 'progetti di ricostruzione'-'versamento progetti di ricostruzione' comparirà la tabella dei versamenti, ed il versamento appena eseguito nella colonna 'stato' risulterà in 'stato da verificare', la lista di versamento può essere scaricata dalla colonna 'download' (all' utente privato comparirà la scritta 'in elaborazione', una volta passato in carico ad Agenzia per la Ricostruzione saranno visibili i vari mutamenti di stato)

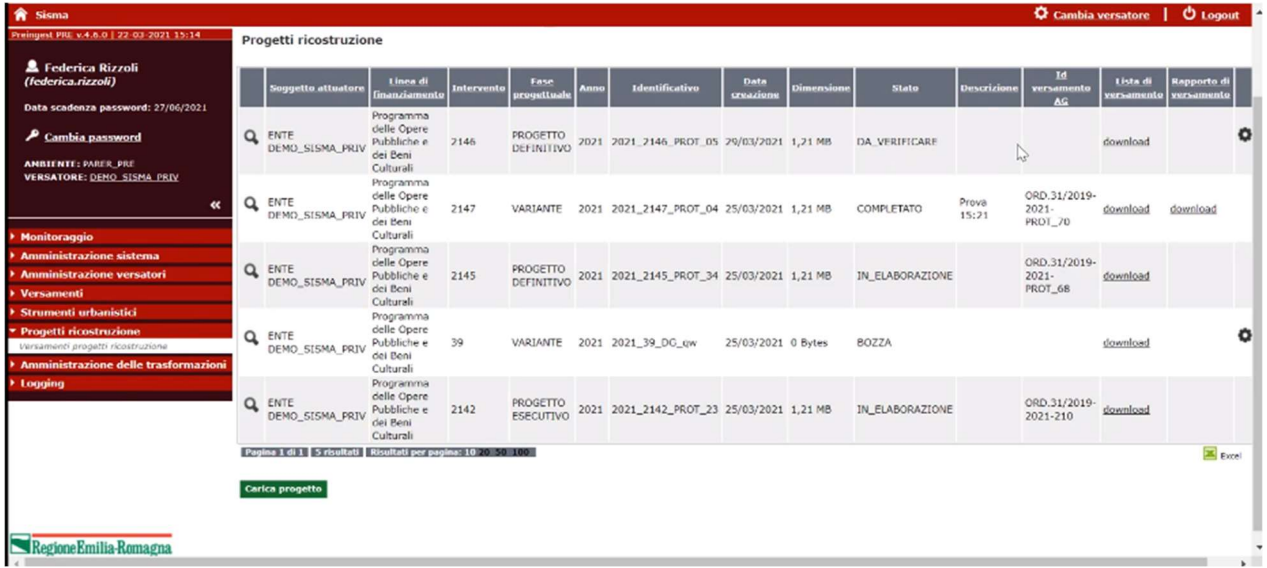

Una volta verificato dall' Agenzia, in attesa del versamento definitivo comparirà, nella colonna 'stato', la scritta 'richiesta invio, e a seguire 'in elaborazione'. -

Al termine dell' iter di versamento la stato diverrà 'completato'